## **Правила проведения онлайн-экзамена.**

## **1. Технические требования:**

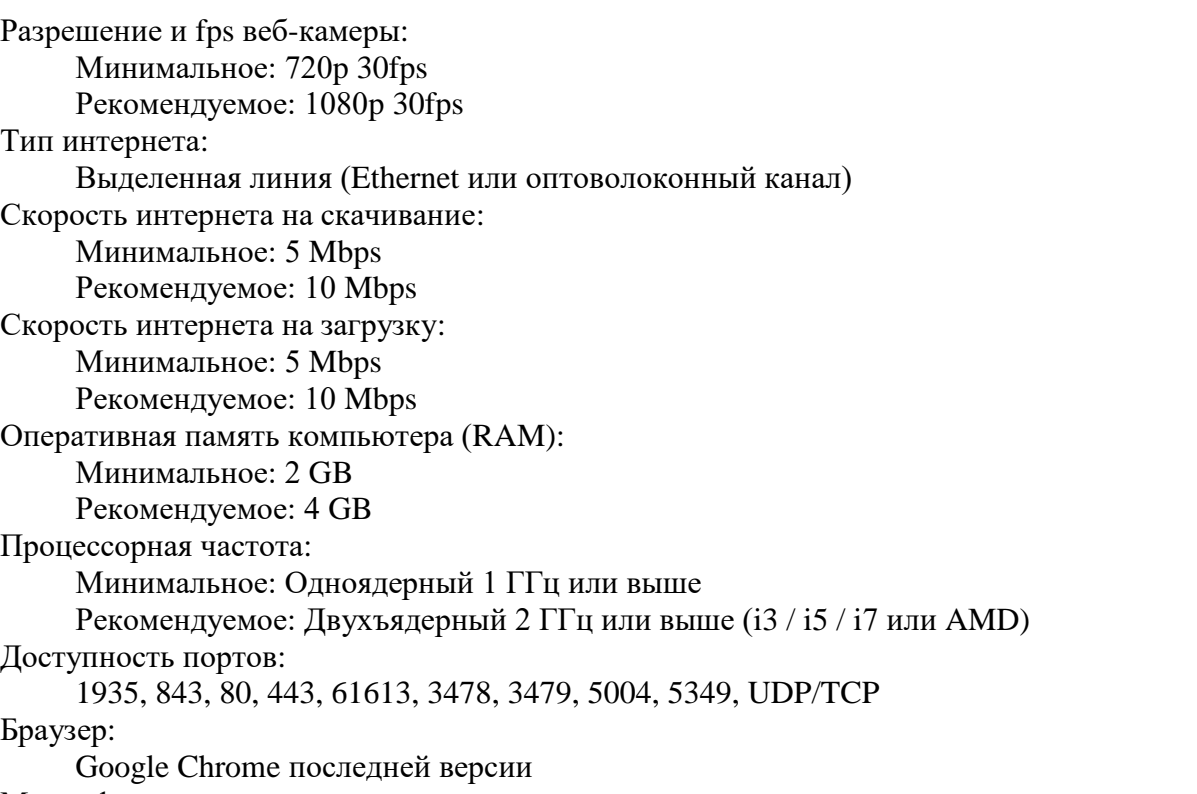

Микрофон:

Исправно функционирующий микрофон (внешний или встроенный в вебкамеру) Требования к внешним условиям:

- Хорошее освещение помещения, в котором будет проходить онлайн-экзамен.
- Отсутствие каких-либо шумовых загрязнений.
- Отсутствие каких-либо помех передаче видео и/или аудио сигнала.
- Отсутствие каких-либо посторонних лиц в помещении, в котором проходит сдача онлайн-экзамена.

В ходе онлайн-экзамена запрещается:

• Вести фото и/или видео съемку, а также звуковую запись процесса сдачи онлайнэкзамена.

• Частично или полностью копировать вопросы и/или ответы из онлайн-экзамена, делиться ими, а также обсуждать их с кем-либо.

- Нарушать этические нормы поведения.
- Уклоняться из зоны видимости веб-камеры.
- Отключать микрофон.
- Использовать более одного средства ввода/вывода информации на компьютер.
- Вести общение с третьими лицами в любой форме.
- Предоставлять доступ к своему компьютеру третьим лицам.

• Использовать вспомогательные или справочные материалов, прямо не разрешенные к использованию.

• Использовать иные технически сложные устройства (мобильные телефоны, планшеты, ноутбуки, дополнительные мониторы и т.п.), помимо компьютера и одного монитора, на котором будет осуществляться сдача онлайн-экзамена.

• Намеренно игнорировать сообщения со стороны лиц, принимающих онлайнэкзамен.

• Осуществлять вывод курсора из зоны сдачи онлайн-экзамена в браузере.

## **2. Подготовка рабочего места и вход на онлайн-экзамен**

Заранее пройдите предварительную техническую проверку по ссылке https://naufor.ru/exam\_test.asp, следуя подсказкам системы. Пользователям Apple MacBook необходимо установить обозреватель Google Chrome и проходить проверку в нем. Обратите внимение, что для успешного прохождения проверки должен быть доступен ресурс naufor.proctoring.online.

Подготовьте рабочее место. На нем не должно быть учебников, конспектов, справочников, мобильных телефонов и прочих предметов или устройств, которые могут служить источниками информации. Позаботьтесь о том, чтобы веб-камеру можно было направить в любую точку помещения.

За 5 мин. до начала онлайн-экзамена войдите в ЛК на сайте НАУФОР и выберите нужный экзамен.

Нажмите на кнопку «Начать». В случае, если система запрашивает код доступа обновите страницу (нажмите F5).

Вы будете перенаправлены на страницу для прохождения контрольной технической проверки. На указанном этапе Вам необходимо предоставить доступ к веб-камере и микрофону, а также разрешить трансляцию всего экрана.

После успешного прохождения технической проверки Вам будет предложено пройти идентификацию путем демонстрации Вашего паспорта, а также продемонстрировать пространство вокруг Вас. Данный этап предполагает взаимодействие с экзаменатором через чат. Кроме того, экзаменатор может слышать и видеть Вас, а также Ваш экран, как и на протяжении всего онлайн-экзамена. Обратите внимание, что подключение экзаменатора возможно не сразу, и осуществляется в зависимости от количества соискателей, принимающих участие в онлайн-экзамене.

По результатам всех проверок осуществляется допуск к онлайн-экзамену. Время, потраченное на ожидание, обязательно будет добавлено. Например, если онлайн-экзамен начинается в 11:00, а Вы были допущены в 11:15, система автоматически добавит Вам 15 минут. Информация о начале онлайн-экзамена появится в чате, а о добавленном времени на информационной панели в левой части окна.

В процессе сдачи онлайн-экзамена запрещено использование каких-либо программ, за исключением:

MS Excel или Open Office Calc - одна чистая страница для выполнения расчетов; Калькулятор;

Блокнот.

Также будьте готовы к тому, что экзаменатор в любой момент может попросить Вас показать рабочее место.

Экзаменационная система состоит из персонализированных вопросов, ответы на которые необходимо дать в течение установленного времени (время отображается на информационной панели в левой части окна).

Ответы на все вопросы можно менять на протяжении всего онлайн-экзамена до момента его завершения. Для удобства соискателя любой вопрос можно выделить путем проставления Закладки. Вопрос с Закладкой выделяется отдельным цветом для удобства навигации.

Завершить онлайн-экзамен можно путем нажатия кнопки «Закончить экзамен» или дождавшись его окончания по истечении установленного времени. Проверка ответов Соискателя происходит в автоматическом режиме после завершения онлайн-экзамена, с результатами можно ознакомиться сразу после онлайн-экзамена.